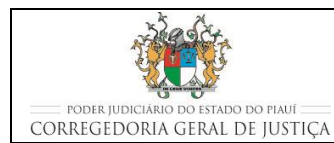

**ATENDER USUÁRIOS**

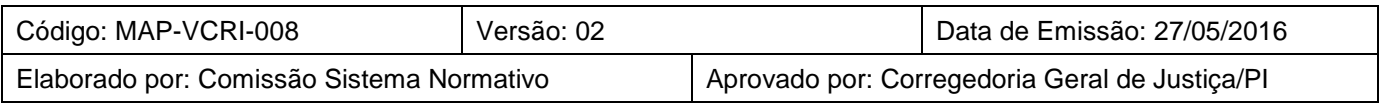

# **1 OBJETIVO**

Estabelecer critérios e procedimentos para o recebimento e o encaminhamento de documentos e para o atendimento aos usuários dasVarasCriminaisque adotam o Sistema de Gestão.

# **2 DOCUMENTAÇÃO NORMATIVA DE REFERÊNCIA**

- Constituição da República Federativa do Brasil de 1988.
- Lei n<sup>º</sup> 5.869, de 11 de janeiro de 1973 Institui o Código de Processo Civil;
- Lei no 10.048 de 08 de novembro de 2000 Dá prioridade de atendimento às pessoas que especifica, e dá outras providências; e
- Provimento CGJ/PI nº 20/2014, Código de Normas da Corregedoria-Geral de Justica do Tribunal de Justiça do Estado do Piauí.

# **3 ORIENTAÇÕES GERAIS**

- O atendimento ao público é realizado pelos servidores da secretaria, em sistema de rodízio, por hora, dia, ou semana, conforme definido no FOR-VCRI-001-03 (Quadro de Distribuição das Atividades);
- O atendimento ao público é feito respeitando-se a fila única organizada do lado de fora do balcão, organizada por ordem de chegada;
- As pessoas devem ser tratadas com respeito, indistintamente, sempre chamadas por Senhor e Senhora;
- Têm prioridade de atendimento (respeitando-se a fila de atendimento) nos serviços oferecidos por todas as unidades, as pessoas portadoras de deficiência, idosos com idade igual ou superior a 60 (sessenta) anos, gestantes, lactantes e as pessoas acompanhadas por criança de colo;

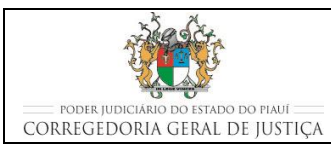

- Todas as pessoas, sejam elas partes, advogados, estagiários, ou outros autorizados pelas anteriores estão autorizados a solicitar informações ou entregar documentos. No entanto, para a retirada de autos ou documentos, algumas restrições se aplicam;
- Todos os documentos recebidos na unidade judiciária devem ser cuidadosamente conferidos, principalmente para verificação do correto endereçamento, pertinência do seu recebimento na unidade e demais informações existentes;
- O servidor, em todos os atos praticados, deve apor nome e matrícula de modo a permitir sua identificação;
- Sempre os usuários solicitarem qualquer informação ou serviço que implique em consulta aos autos ou ao sistema Themis Web, o servidor deve observar se há algum ato no processo que necessite de ciência ou intimação da parte, e aproveitar esse momento para intimar a parte ou advogado do ato. Nesse caso, o servidor deve certificar nos autos o dia e a hora da intimação;
- Ao realizar contato com a parte o servidor deve observar se existe audiência marcada ou algum ato que necessite de intimação. Nesse caso, deve aproveitar a sua presença e realizar a intimação no ato, colhendo a sua assinatura e certificando nos autos o dia e a hora da intimação.

# **4 PRESTAR INFORMAÇÕES**

- Qualquer cidadão pode obter informações sobre o andamento processual, desde que o processo não corra em segredo de justiça;
- É possível prestar informações pelo telefone somente em processos que não corram em segredo de justiça, limitando-se a informar dados de natureza genérica, como localização do processo, ultima movimentação realizada, data de audiência aprazada, sem declarar nenhum conteúdo de petição ou despacho;
- O servidor deve tratar com atenção todas as partes, esclarecendo-as sobre o andamento dos feitos;
- O servidor pode informar genericamente sobre o andamento processual ou esclarecer detalhadamente caso a pessoa possua informações sobre o número do processo ou nome das partes.

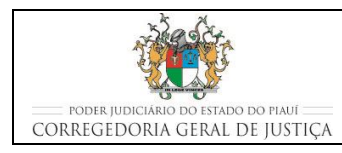

# **5 CONCEDER VISTA DOS AUTOS NO BALCÃO**

- Servidor verifica se o solicitante está autorizado a consultar os autos do processo no balcão;
	- o É permitido consultar os autos do processo, as partes do processo, os advogados e os estagiários com carteiras da OAB;
	- o Os processos que tramitem em segredo de justiça somente podem ser acessados pelas partes e pelos advogados e estagiários com procuração nos autos;
- Consulta no Themis as informações sobre o processo;
- Verifica, com base nas informações do Themis, se o processo se encontra na unidade judiciária;
- Localiza os autos com base na última movimentação registrada;
- **Entrega os autos ao solicitante;**
- Acompanha a consulta aos autos.

# **6 EXTRAIR CÓPIAS DE PEÇAS PROCESSUAIS**

- O advogado poderá fazer carga para extração de cópias, pelo prazo de 02 (duas) até 06 (seis) horas, independente de procuração nos autos; (conforme decisão no PCA nº 0005828-79.2015.2.00.0000)
	- o Deverá ser realizada a movimentação Entrega em Carga/Vista, no sistema ThemisWeb, mesmo para carga rápida;
	- o Os processos que tramitem sob o segredo de justiça somente poderão ser levados em carga por advogado com procuração. (conforme decisão no PCA nº 0005828-79.2015.2.00.0000)
- A parte que solicitar cópias dos autos deverá preencher o formulário "Solicitação de Cópias em Autos" (FOR-VCRI-008-02), com indicação do seu nome, motivo das cópias, quais as folhas a serem copiadas, pagar o boleto e aguardar o prazo de até 48 horas para receber as cópias;

#### **ATENDER USUÁRIOS**

- Para pagar o boleto de serviços e taxas judiciais, o solicitante, que deve ser parte, advogados ou estagiários com carteira da OAB e autorizado nos autos, deve imprimir o documento da seguinte forma:
	- o Acessa o site do TJPI no endereço: www.tjpi.jus.br;
	- o Clica no *banner* Cobranças Judiciais, do lado direito da página;
	- o Informa o nome completo do solicitante;
	- o Informa o CPF do solicitante;
	- o Seleciona a competência;
	- o Seleciona a unidade judiciária ao qual o processo pertence;
	- o Seleciona em Tipo de Serviços, a opção Outros (Serviços, Taxas e Complementações Diversas);
	- o Clica no botão Iniciar Inclusão de Serviços;
	- o Seleciona no tipo de serviço, a opção Xerox no Âmbito do Poder Judiciário ou digita o código 76 no quadro Buscar Serviços;
	- o Informa a quantidade de cópias a serem impressas.
	- o Solicitante paga o boleto e o apresenta no balcão da unidade judiciária;
	- o O boleto, juntamente com o formulário de solicitação, deverá ser arquivado em pasta própria na secretaria;
	- $\circ$  Imprime as cópias solicitadas diretamente no sistema Themis Web:
	- o É facultado ao advogado extrair cópias por meio de pagamento das custas devidas; (conforme decisão no PCA nº 0005828-79.2015.2.00.0000)
	- o O servidor deverá informar sobre a existência do Portal do Advogado, onde os processos podem ser acessados de maneira mais fácil e desburocratizada.

# **7 REALIZAR CARGA DE AUTOS**

 A carga dos autos (retirada dos autos da unidade judiciária pelo procurador constituído) somente é permitida para advogados habilitados nos autos e estagiários com carteira

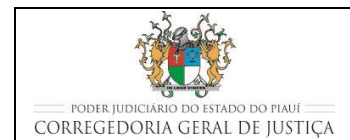

#### **ATENDER USUÁRIOS**

da OAB e igualmente autorizados, quando houver determinação para manifestação nos autos;

- A carga dos autos também poderá ser realizada pelos Defensores Públicos, Promotores de Justiça ou Procuradores, pessoalmente ou por meio de funcionários autorizados;
- Os demais advogados não habilitados nos autos somente têm direito à vista, pelo prazo de 02 a 06 seis horas, ressalvados os casos de segredo de justiça; (conforme decisão no PCA nº 0005828-79.2015.2.00.0000)
- O servidor verifica se o solicitante está habilitado a retirar os autos e a situação do processo:

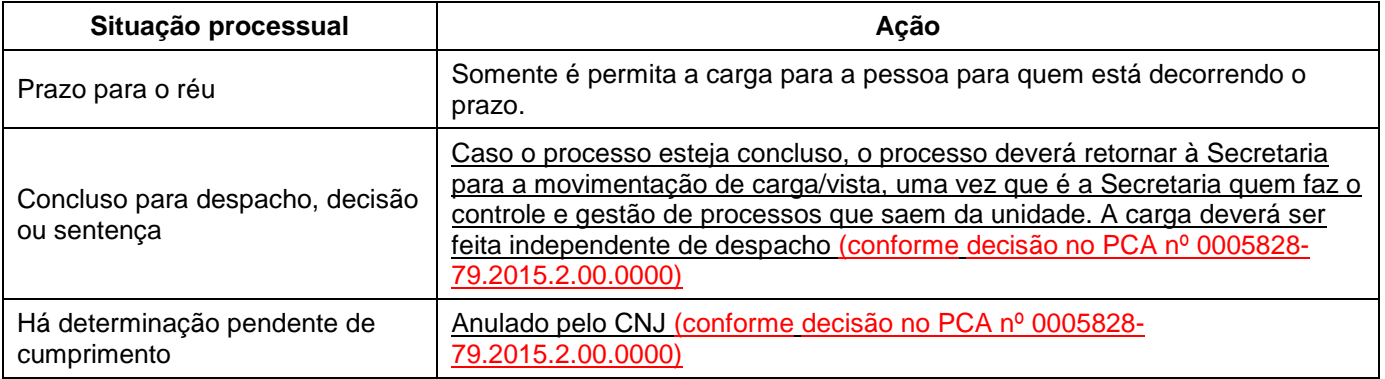

- Caso o solicitante da carga seja estagiário deve ser observado:
	- o Se possui inscrição na Ordem dos Advogados do Brasil (art. 3º, §2º c/c art. 13 do Estatuto da Advocacia e OAB);
	- o Se há autorização nos autos para a retirada do processo;
	- o A validade da autorização;
	- o Caso seja autorização para uma única retirada, verificar se a autorização é específica para o processo que está se deseja realizar a carga, se há assinatura do advogado autorizando e se o mesmo está habilitado nos autos.
- A carga de autos é realizada, utilizando-se a movimentação processual Vista ao Advogado/Procurador (50047). Essa movimentação define a transferência de responsabilidade pelos autos físicos para o destinatário da carga;

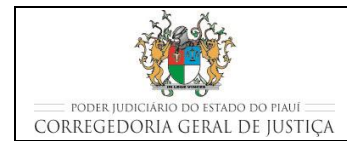

#### **ATENDER USUÁRIOS**

- No caso de carga realizada por estagiários, deve ser registrado no sistema as informações do responsável pela retirada;
- **Imprime o Protocolo de Carga e o documento que deverá ser juntada aos autos;**
- Colhe a assinatura do responsável pela retirada e arquiva em pasta própria para futura conferência.

# **8 RECEBER DOCUMENTOS**

- São recebidos na unidade judiciária os seguintes tipos de documentos:
	- o De advogados das partes:
		- Petições interlocutórias acompanhadas ou não de documentos para juntada aos autos do processo;
		- Autos de processo em carga.
	- o Do Ministério Público do Estado do Piauí:
		- Petições interlocutórias acompanhadas ou não de documentos para juntada aos autos do processo;
		- Autos de processo em carga.
	- o Da Defensoria Pública do Estado do Piauí:
		- Petições interlocutórias acompanhadas ou não de documentos para juntada aos autos do processo;
		- Autos de processo em carga.
	- o Da Secretaria de Segurança Pública do Estado do Piauí:
		- Ofícios informando cumprimento de diligências solicitadas pela Vara;
		- Ofícios comunicando comparecimento ou não de policiais civis às audiências;
		- **Laudos periciais.**
	- o Do Comando Geral da Polícia Militar do Estado do Piauí:

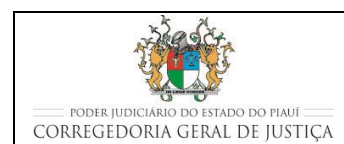

## **ATENDER USUÁRIOS**

- Ofícios comunicando comparecimento ou não de policiais militares às audiências.
- o De outros órgãos internos e externos:
	- Ofícios com conteúdos diversos; e
	- Correspondências.
- Recomenda-se que todos os documentos recebidos sejam juntados em ato contínuo ao do recebimento para eliminar o tempo em que o processo fica paralisado na fase de juntada.

# **8.1 Receber petições (com ou sem documentos para anexar)**

- Servidor recebe a petição no balcão;
- Verifica se a petição pode ser recebida para juntada ou se deve ser distribuída como incidente processual na Central de Distribuição conforme descrito no MAP-CEDIS-002 – Realizar Distribuição;
	- o Caso seja petição de incidente processual, orienta o usuário para que entregue a petição na Central de Distribuição (CEDIS) para distribuição.
- Para registrar o recebimento da petição, realiza, conforme descrito na seção Movimentações Processuais no Themis Web, a movimentação processual Protocolo de Petição (118). Essa movimentação registra a apresentação de petição associada a um processo, não significando que a petição foi juntada nos autos;
- Digitaliza a petição recebida;
	- o Caso existam documentos a serem juntados com a petição, digitaliza no mesmo arquivo a petição e os documentos recebidos;
- Anexa o arquivo digitalizado;
- Imprime o termo Protocolo de Petição Sem Autos;
- Assina o termo e entrega ao responsável pela apresentação da petição na unidade judiciária;
- Coloca os autos na estante de acordo com a localização registrada na movimentação processual.

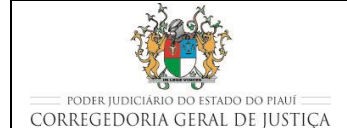

### **ATENDER USUÁRIOS**

## **8.2 Receber autos que estavam em carga (sem petições e/ou documentos para juntar)**

- Servidor recebe os autos no balcão e verifica a integridade dos autos (condições dos autos, número de folhas, estado dos documentos devolvidos);
- Para registrar a devolução dos autos que estavam em carga, realiza, conforme descrito na seção Movimentações Processuais no Themis Web, a movimentação processual Recebimento (132). Essa movimentação registra o recebimento dos autos em carga/vista com advogados/procuradores;
- Registra as informações solicitadas na tela de recebimento, tais como CPF, nome da pessoa, telefone e confirma;
- Imprime o termo Protocolo de Autos Sem Petições e/ou Documentos para Juntar;
- Assina o termo e entrega ao responsável pela apresentação dos autos na unidade judiciária;
- Coloca os autos na estante de acordo com a próxima fase do processo.

# **8.3 Receber autos que estavam em carga juntamente com petições e/ou documentos para juntar**

- Servidor recebe os autos no balcão e verifica a integridade dos autos (condições dos autos, número de folhas, estado dos documentos devolvidos);
- Para registrar os autos recebidos conjuntamente com uma petição ou documento, realiza, conforme descrito na seção Movimentações Processuais no Themis Web, a movimentação processual Recebimento (132), para registrar a devolução dos autos que estavam em carga;
- Registra as informações solicitadas na tela de recebimento, tais como CPF, nome da pessoa, telefone e confirma;
- Digitaliza a petição recebida;
- Em seguida realiza a movimentação Protocolo de Petição (118), para anexar no sistema o recebimento de uma petição e facilitar na futura juntada.
	- o Caso existam documentos a serem juntados com a petição, digitaliza no mesmo arquivo a petição e os documentos recebidos;

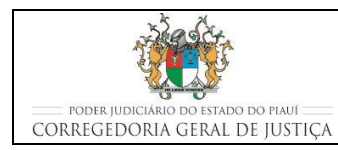

- Anexa o arquivo digitalizado;
- Imprime o termo Protocolo de Autos Com Petições e/ou Documentos para Juntar;
- Assina o termo e entrega ao responsável pela apresentação dos autos na unidade judiciária;
- Coloca os autos na estante de acordo com a localização registrada na movimentação processual.

# **8.4 Receber documentos de outros órgãos ou unidades, internas ou externas**

 Os documentos recebidos de outros órgãos ou unidades, internas ou externas, são os seguintes:

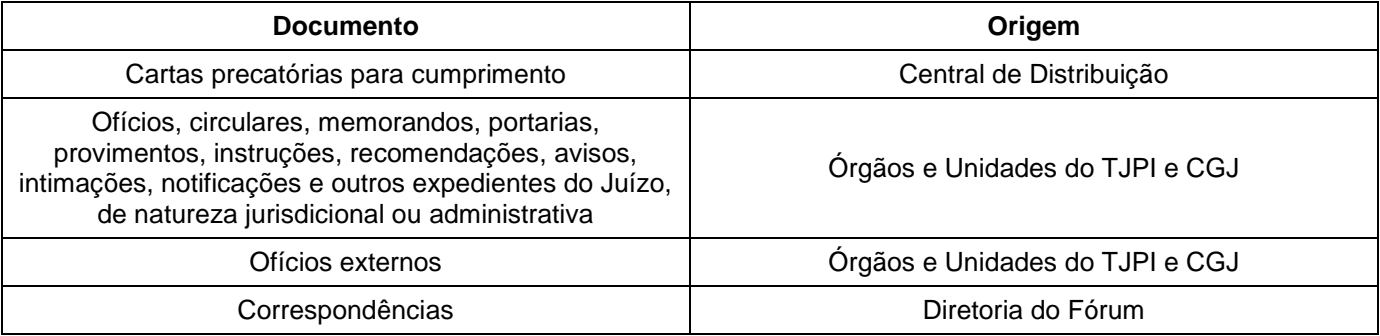

- Os documentos, quando possuem origem externa ao TJPI, usualmente são recebidos no balcão de atendimento, podendo, no entanto, serem recebidos por fax, por e-mail ou por malote digital;
- Os documentos de origem interna ao TJPI são usualmente recebidos por malote digital;
- No recebimento de documentos de natureza judicial por fax, o servidor deve:
	- o o horário de recebimento do fax (deve ser recebido durante o horário de expediente);
	- o observar se há assinatura do advogado no documento encaminhado;
	- o juntar imediatamente o documento, no sistema Themis Web e fisicamente nos autos do processo;

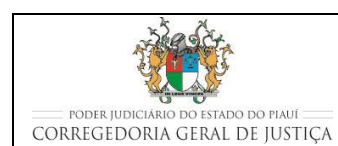

#### **ATENDER USUÁRIOS**

- o colocar o processo na estante de prazo para aguardar a apresentação do documento original:
	- nos atos não sujeitos a prazo, os originais deverão ser entregues, necessariamente, até cinco dias da data da recepção do material;
	- nos atos sujeitos a prazo, os originais deverão ser entregues, necessariamente, até cinco dias da data do término do respectivo prazo.
	- caso o documento não seja recebido, ou tenha decorrido o prazo, certifica o ocorrido nos autos e abre conclusão ao Juiz;
	- recebido o original do documento, juntar aos autos do processo, certificar a juntada e a tempestividade do recebimento;
	- no recebimento do original, o servidor deve observar se há perfeita concordância entre o documento recebido por fax e o original entregue em Juízo, certificando nos autos caso haja discordância.
- Os documentos de natureza judicial recebidos por e-mail ou malote digital devem ser impressos e juntar imediatamente pelo servidor que os receber, no sistema Themis Web e fisicamente nos autos do processo;
- Os documentos de natureza administrativa, tais como, ofícios, circulares, memorandos, portarias, provimentos, instruções, recomendações, avisos, etc. recebidos por e-mail ou malote digital, devem controlados pelo responsável pela unidade e, caso, necessário, seu conteúdo ser informado à todos os servidores da unidade para conhecimento, preferencialmente por e-mail para manter o registro;
- Todos os Juízes de Direito e servidores devem consultar, diariamente, os seus respectivos e-mails institucionais no Portal do Tribunal de Justiça do Estado do Piauí (www.tjpi.jus.br), a fim de verificar o recebimento de documentos e tomar ciência de atos emanados do Poder Judiciário;
- O Magistrado e os servidores da unidade judiciária devem manter a respectiva caixa postal limpa, excluindo os e-mails já consultados e/ou respondidos, e os que não sejam do interesse do Poder Judiciário.
- Os documentos de natureza administrativa, recebidos no balcão, são registrados no formulário"Controle de Documentos Recebidos" (FOR-VCRI-008-01);

- Os documentos de natureza judicial recebidos no balcão são juntados imediatamente ao processo correspondente, no sistema Themis Web e fisicamente nos autos do processo;
- É proibido o recebimento de petições por e-mail ou malote digital, devendo ser recebidos apenas por fax ou pelos correios.

# **9 MOVIMENTAÇÕES PROCESSUAIS NO THEMIS WEB**

- **9.1 Procedimentos comuns para a realizar a movimentação processual um único processo**
	- **Servidor acessa o sistema THEMIS WEB;**
	- Na página principal, abre a aba PROCESSO e seleciona CONSULTAR PROCESSO;
	- No botão de rolamento, seleciona o nome do JUIZ competente para o processo;
	- Na tela seguinte, INFORMAÇÕES PRISIONAIS, seleciona uma das opções oferecidas.
	- Clica em SALVAR.
	- No campo MOVIMENTAÇÃO PROCESSUAL, seleciona o tipo de movimentação:
		- o Ou digitando o código ou o nome no campo sob MOVIMENTAÇÃO PROCESSUAL;
		- o Ou selecionando o tipo de documento no botão "+" à esquerda, abaixo do nome do MAGISTRADO;
		- o Seleciona a movimentação processual desejada;
		- o Verifica no campo Glossário, se a descrição da movimentação processual escolhida está de acordo com o que é desejado.
	- Na mesma tela, e abaixo, no campo COMPLEMENTO, transcreve resumidamente, caso necessário, as informações complementares para melhor descrever a movimentação processual escolhida;
	- Registra a nova localização física do processo judicial, preenchendo os espaços LOCAL, ESTANTE e PRATELEIRA;

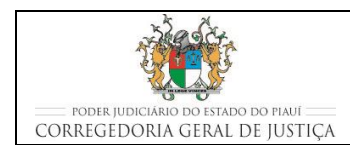

## **ATENDER USUÁRIOS**

- o Na informação de estante e prateleira deve ser verificada qual conjunto (estante prateleira) está disponível (possui espaço) para o acondicionamento do processo, antes de registrar a nova localização.
- Clica em PROSSEGUIR;
- No quadro ANEXAR DOCUMENTO, clica na opção DIGITAR DOCUMENTO;
	- o DIGITAR DOCUMENTO é empregado quando o documento é preparado no Themis Web à partir dos modelos pré-existentes.
		- seleciona em COMPETÊNCIA: CRIMINAL;
		- seleciona em TIPO DE DOCUMENTO: o tipo de documento de acordo com a movimentação em lote realizada;
		- seleciona em CARREGAR MODELO: o modelo de documento de acordo com a movimentação em lote realizada;
		- Clica em Anexar Documento; e
		- Na tela seguinte, visualiza o documento anexado e Confirma Movimentação.

## **9.2 Procedimentos comuns para a realizar a movimentação processual em lote**

- **Servidor acessa o sistema THEMIS WEB;**
- Na página principal, abre a aba PROCESSO e seleciona nela MOVIMENTAÇÃO EM LOTE;
- No botão de rolamento, seleciona o nome do JUIZ competente para o processo;
- No campo MOVIMENTAÇÃO PROCESSUAL, seleciona o tipo de movimentação:
	- o Ou digitando o código ou o nome no campo sob MOVIMENTAÇÃO PROCESSUAL;
	- o Ou selecionando o tipo de documento no botão "+" à esquerda, abaixo do nome do MAGISTRADO;
	- o Seleciona a movimentação processual desejada;

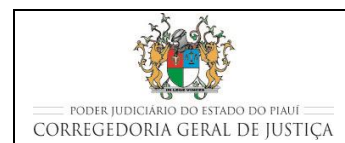

## **ATENDER USUÁRIOS**

- o Verifica no campo Glossário, se a descrição da movimentação processual escolhida está de acordo com o que é desejado.
- Na mesma tela, e abaixo, no campo COMPLEMENTO, transcreve resumidamente, caso necessário, as informações complementares para melhor descrever a movimentação processual escolhida;
- Digita os números dos processos que se desejam movimentar em lote;
- Registra a nova localização física dos processos que estão sendo movimentados em lote, preenchendo os espaços LOCAL, ESTANTE e PRATELEIRA;
	- o Na informação de estante e prateleira deve ser verificada qual conjunto (estante prateleira) está disponível (possui espaço) para o acondicionamento do processo, antes de registrar a nova localização.
- Clica em PROSSEGUIR;
- Na tela seguinte, confere se os processos a serem movimentados estão descritos na relação da movimentação em lote;
- No quadro ANEXAR DOCUMENTO, clica na opção DIGITAR DOCUMENTO;
	- o DIGITAR DOCUMENTO é empregado quando o documento é preparado no Themis Web à partir dos modelos pré-existentes.
		- seleciona em COMPETÊNCIA: CRIMINAL;
		- seleciona em TIPO DE DOCUMENTO: o tipo de documento de acordo com a movimentação em lote realizada;
		- seleciona em CARREGAR MODELO: o modelo de documento de acordo com a movimentação em lote realizada; e
		- Clica em PROSSEGUIR para confirmar a movimentação em lote.

## **9.3 Procedimentos específicos complementares à movimentação processual escolhida**

## **9.3.1 Receber Petições**

 O recebimento de petições é realizado, utilizando-se a movimentação processual Protocolo de Petição (118). Essa movimentação registra a apresentação de petição

associada a um processo, não significando que a petição foi juntada nos autos;

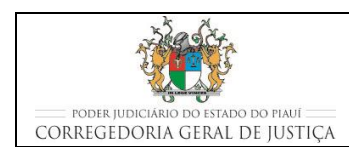

#### **ATENDER USUÁRIOS**

- Em complemento à movimentação processual, na tela seguinte, no quadro ANEXAR DOCUMENTO, o usuário clica na opção ANEXAR ARQUIVO(S) para anexar o arquivo digitalizado da petição:
	- seleciona em COMPETÊNCIA: CRIMINAL;
	- seleciona em TIPO DE DOCUMENTO: PETIÇÃO; e
	- clica em ANEXAR DOCUMENTO.
- Na tela seguinte, no quadro ANEXAR DOCUMENTO, o usuário clica na opção DIGITAR DOCUMENTO para digitar o protocolo de recebimento da petição:
	- seleciona em COMPETÊNCIA: CRIMINAL;
	- **seleciona em TIPO DE DOCUMENTO: TERMO; e**
	- seleciona em CARREGAR MODELO:

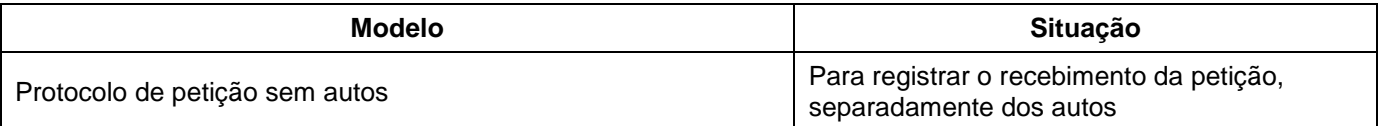

## **9.3.2 Realizar Carga/Vista em Autos**

- A realização de carga/vista nos autos é realizada utilizando-se as movimentações processuais de Entrega em Carga/Vista (493);
- Em complemento à movimentação processual, na tela seguinte, no quadro Movimentação Carga/Vista, o usuário registra as seguintes informações:

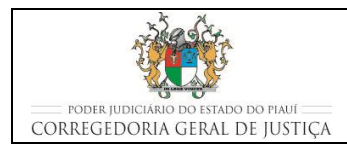

#### Evento » Carga/Vista » Cadastro

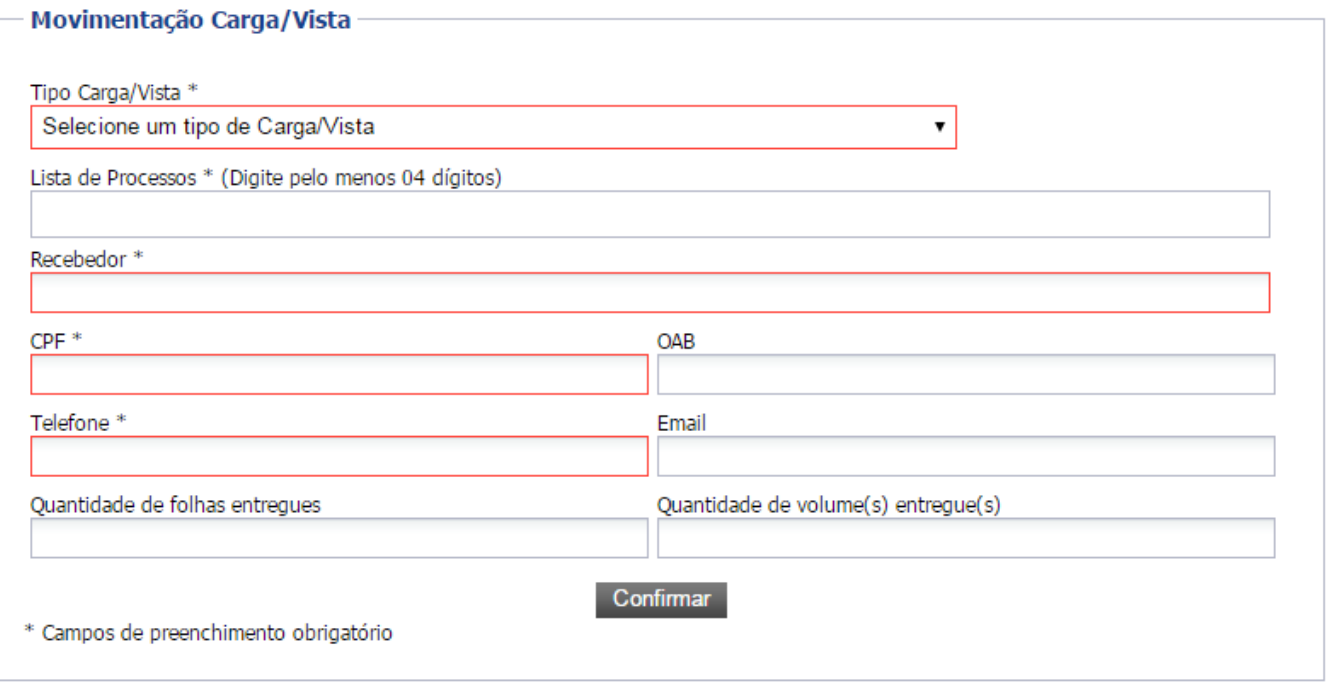

- No campo "Tipo de Carga/Vista" deverá ser selecionado o destinatário da carga;
- Todos os campos marcados com asterisco são de preenchimento obrigatório. Contudo, realizando a carga em um único processo, é recomendado que sejam anotadas as informações sobre a quantidade de folhas e os volumes entregues em carga.
- Ao confirmar, o sistema gera um termo de vista automaticamente.

## **9.3.3 Realizar o Recebimento de Autos em Carga/Vista**

- O recebimento de autos que se encontravam carga/vista com Ministério Público, a Defensoria Pública ou com Advogado/Procurador é realizada utilizando-se a movimentação processual de Recebimento (132);
- Registra as informações solicitadas na tela de recebimento, tais como CPF, nome da pessoa, telefone e confirma;
- Para recebimento em lote adotar o seguinte procedimento:

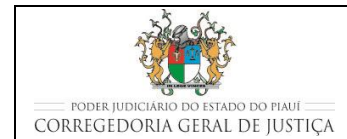

# **ATENDER USUÁRIOS**

- Para recebimento em lote, o usuário acessa a tela MOVIMENTAÇÃO EM LOTE e digita os números dos processos que se desejam movimentar em lote e confirma;
- Escolhe o modelo de documento de recebimento de acordo com a tabela a seguir:

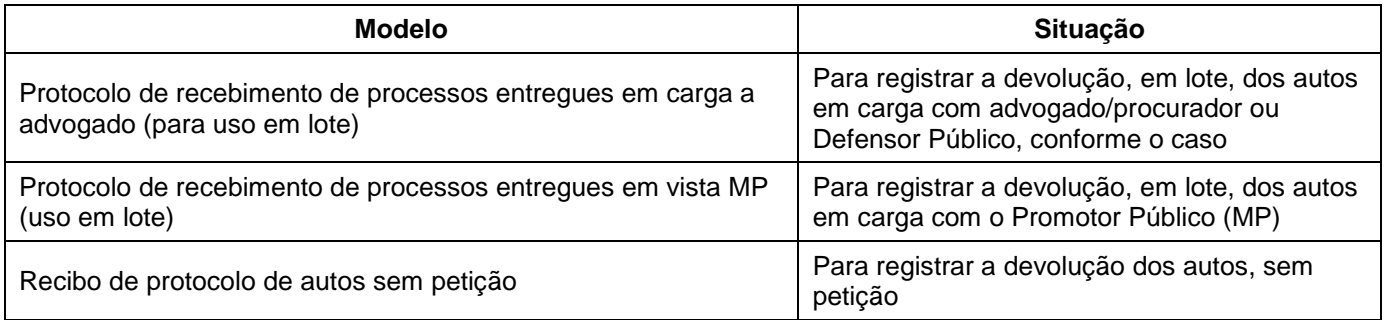

# **9.3.4 Realizar o Recebimento de Autos em Carga/Vista em conjunto com Petições e/ou Documentos**

- O recebimento de autos que se encontravam carga/vista com Ministério Público, a Defensoria Pública ou com Advogado/Procurador, em conjunto com petições e/ou documentos, é realizada utilizando-se também a movimentação processual de Recebimento (132);
- Para registrar o recebimento de petição o servidor deverá fazer outra movimentação de Protocolo de Petição (118), anexando o documento para facilitar a posterior juntada;
- Em complemento à movimentação processual, na tela seguinte, no quadro ANEXAR DOCUMENTO, o usuário clica na opção ANEXAR ARQUIVO para anexar o arquivo digitalizado da petição e/ou documento:
	- o digitaliza a petição e o documento, caso exista;
	- o seleciona em COMPETÊNCIA: CRIMINAL;
	- o seleciona em TIPO DE DOCUMENTO: PETIÇÃO;
	- o clica no botão Escolher Arquivo;
	- o localiza o arquivo digitalizado para ser anexado; e
	- o clica no botão Anexar Documento.

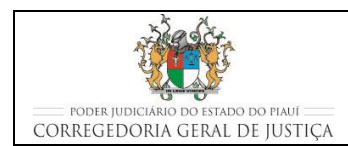

#### **ATENDER USUÁRIOS**

- Na tela seguinte, no quadro ANEXAR DOCUMENTO, o usuário clica na opção DIGITAR DOCUMENTO para digitar o protocolo de recebimento de autos com petição e/ou documentos para juntar:
	- seleciona em COMPETÊNCIA: CRIMINAL;
	- seleciona em TIPO DE DOCUMENTO: TERMO; e
	- seleciona em CARREGAR MODELO:

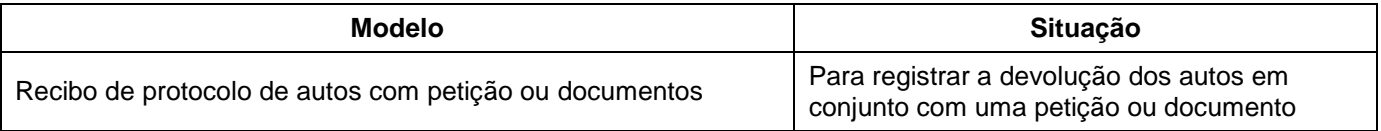

# **10 INDICADORES**

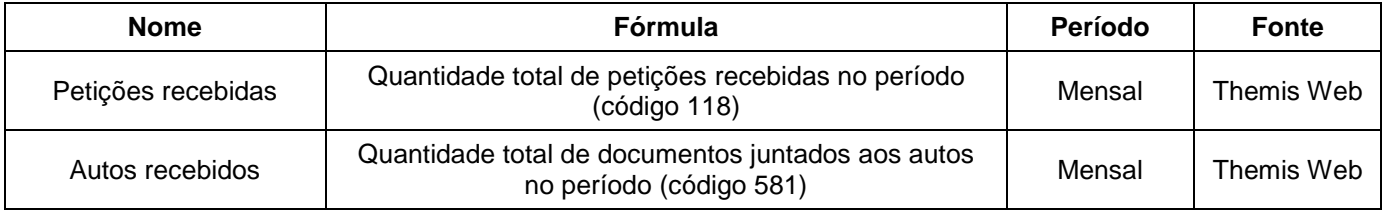

## **11 REGISTROS**

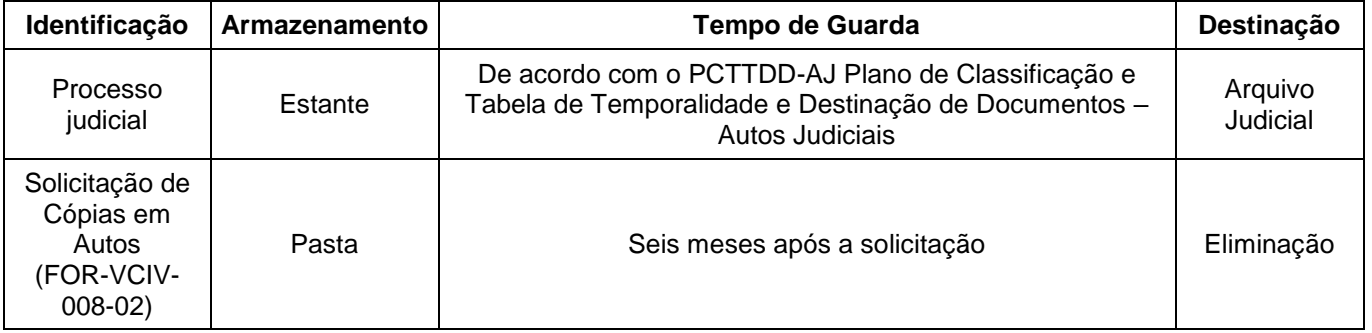

## **12 ANEXOS**

- Anexo 01 Fluxograma do processo Atender Usuários;
- Anexo 02 Fluxograma do processo Receber Documentos;
- Anexo 03 Fluxograma do processo Conceder Vista dos Autos no Balcão;
- Anexo 04 Fluxograma do processo Extrair Cópias;

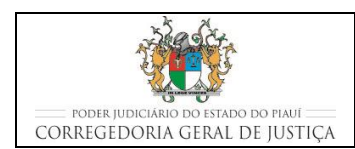

■ Anexo 05 – Fluxograma do processo Realizar Carga dos Autos.

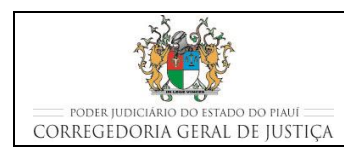

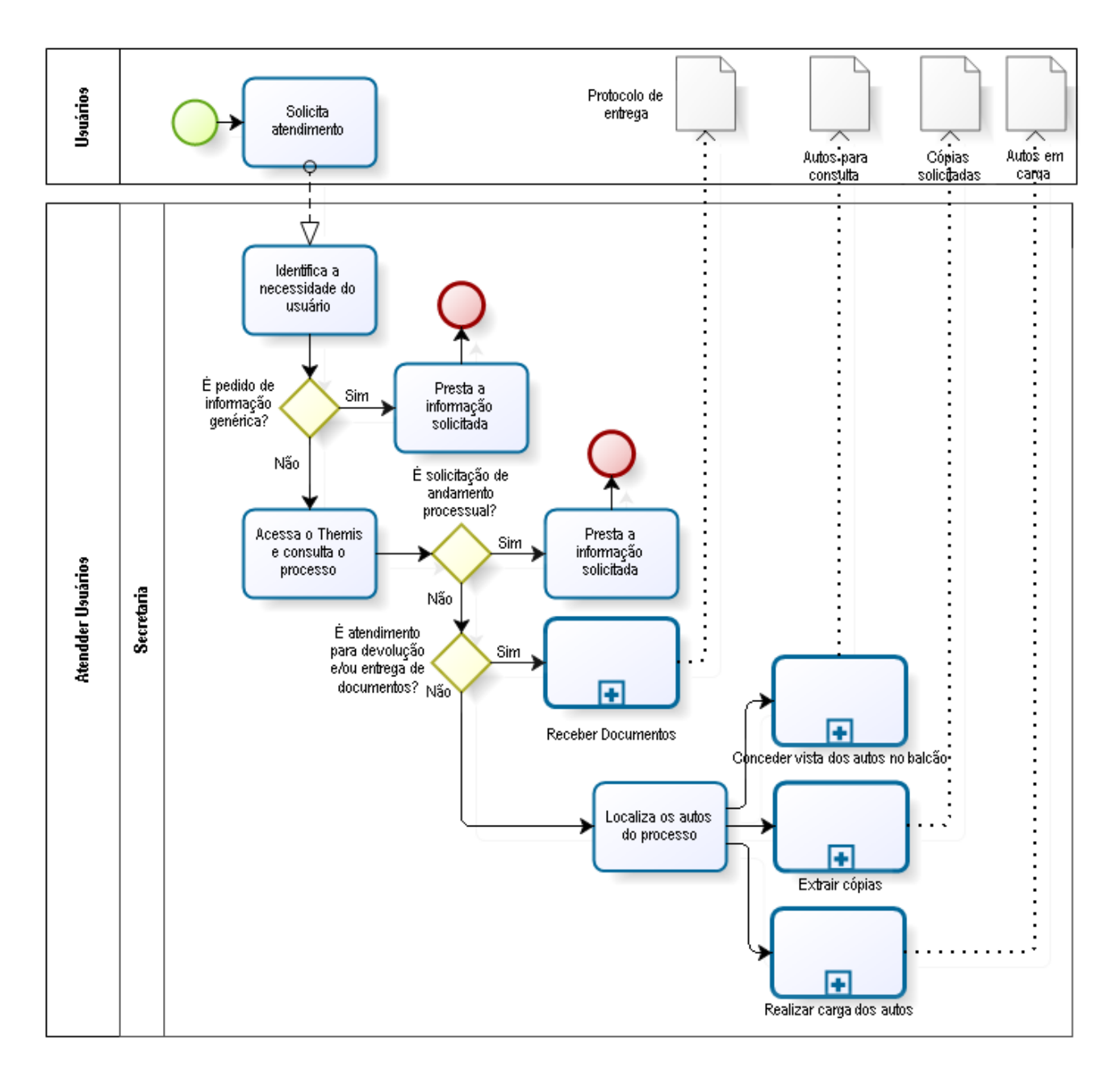

#### Anexo 01 - Fluxograma do processo Atender Usuários

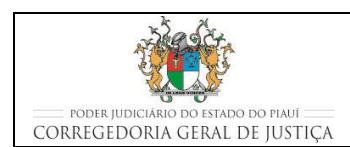

# Anexo 02 – Fluxograma do processo Receber Documentos

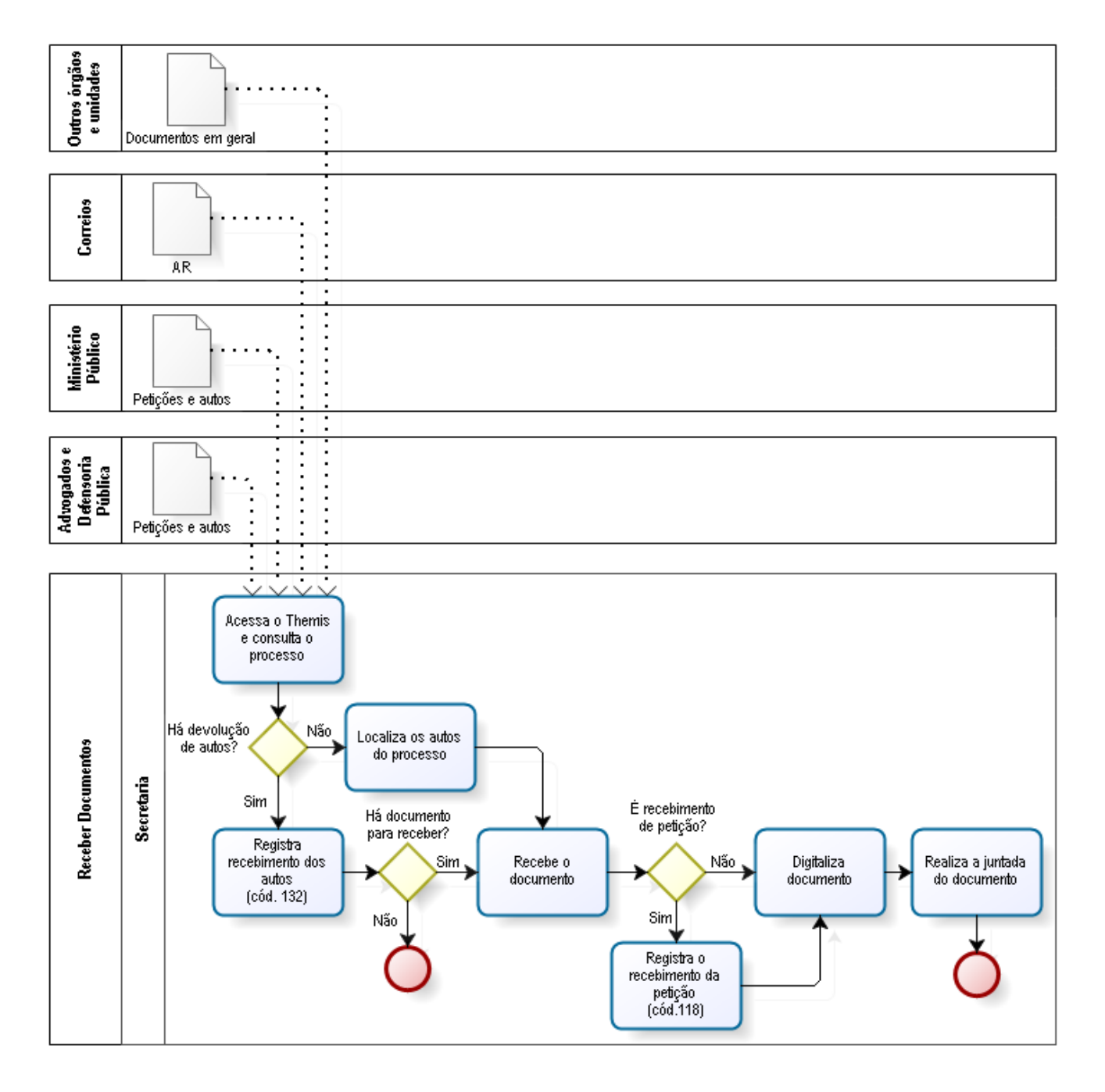

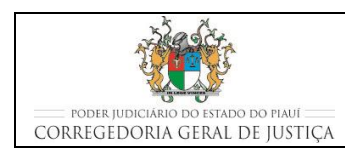

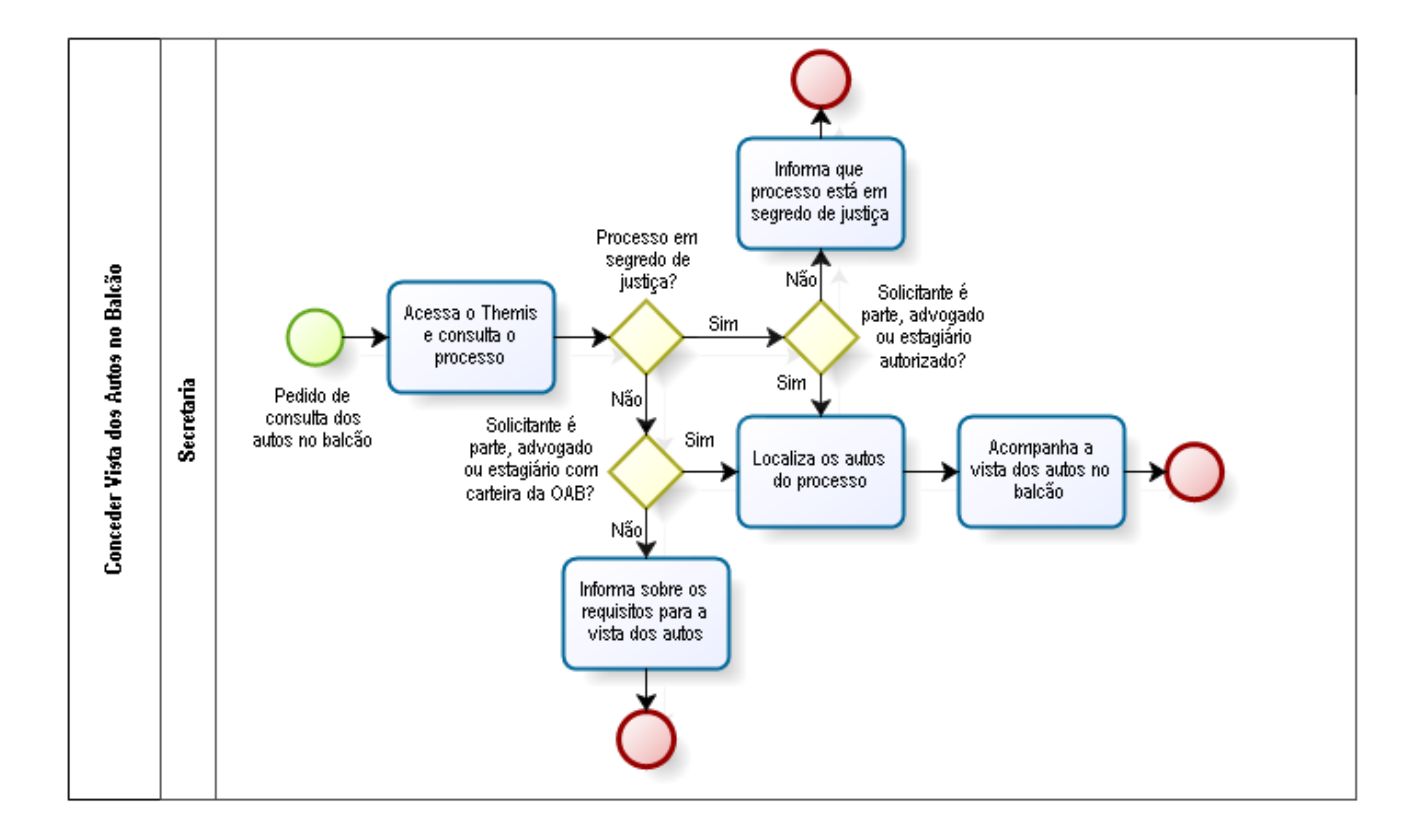

## Anexo 03 – Fluxograma do processo Conceder Vista dos Autos no Balcão

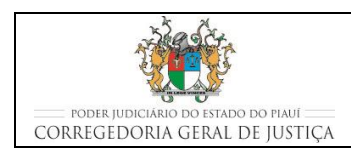

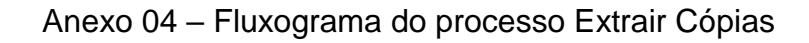

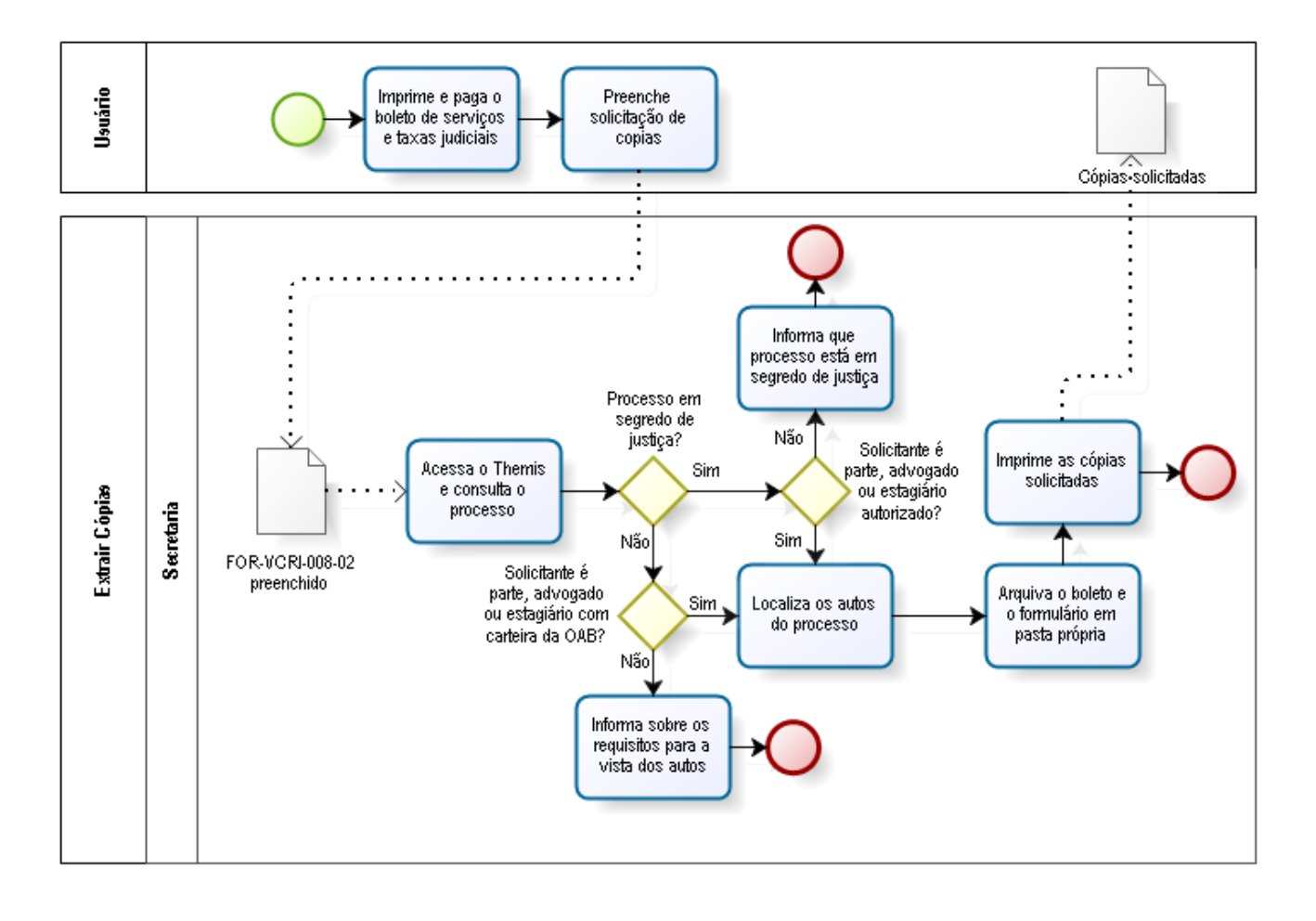

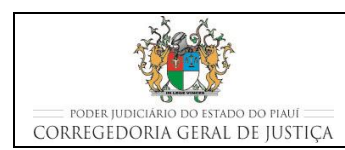

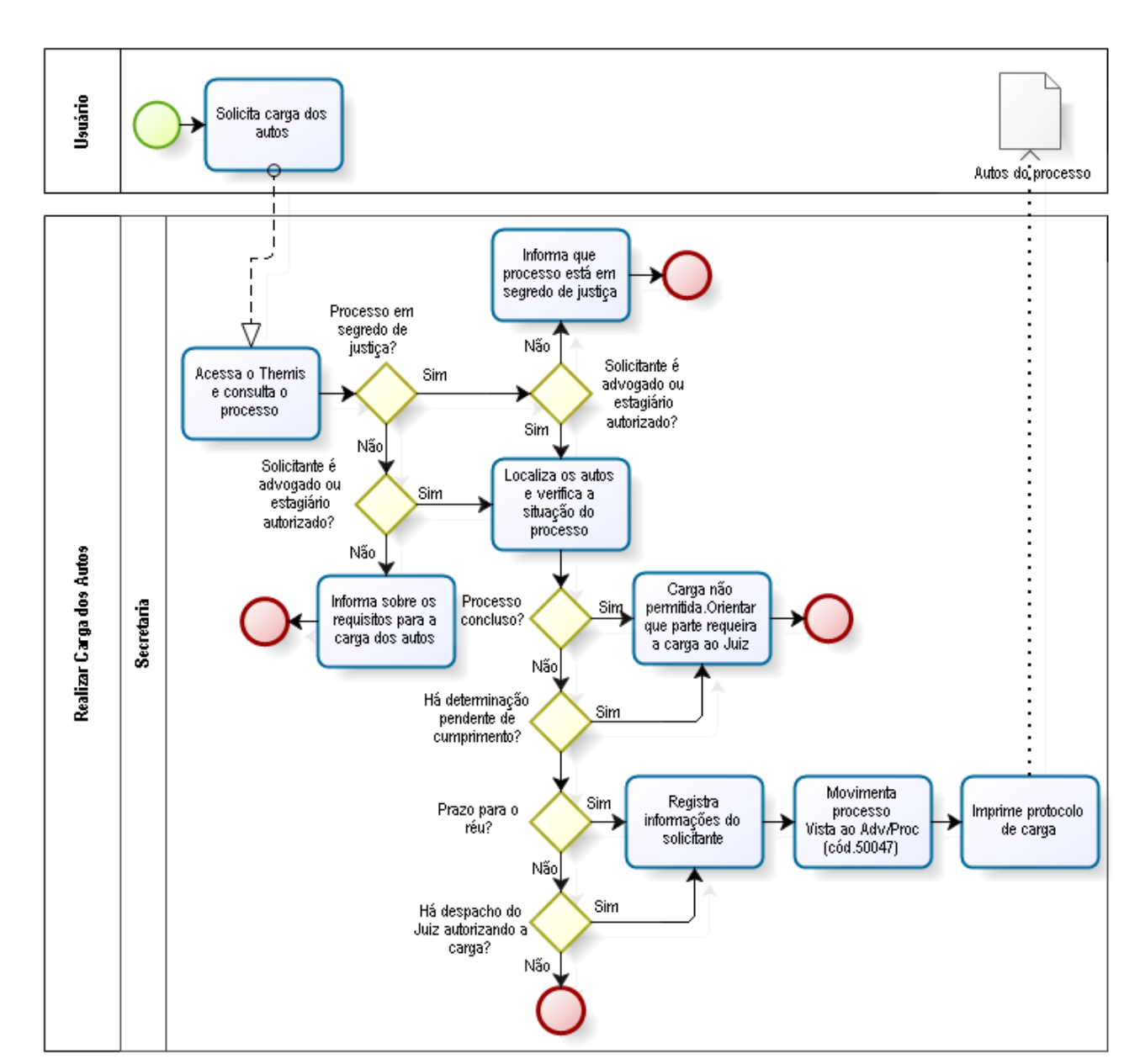

# Anexo 05 – Fluxograma do processo Realizar Carga dos Autos